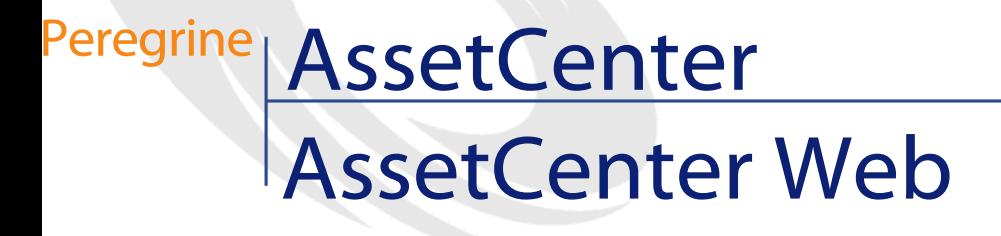

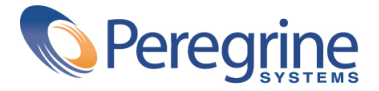

© Copyright 2002 Peregrine Systems, Inc.

Tutti i diritti riservati.

Le informazioni contenute nel presente documento sono proprietà di Peregrine Systems, Incorporated, e possono essere utilizzate o comunicate soltanto con autorizzazione scritta di Peregrine Systems, Inc. Per la riproduzione di tutto o parte del manuale è necessario l'accordo scritto di Peregrine Systems, Inc. Questa documentazione menziona vari prodotti con la loro marca>. La maggior parte delle citazioni sono marchi registrati dai rispettivi proprietari.

Peregrine Systems ® e AssetCenter ®, sono marchi depositati della Peregrine Systems, Inc.

I software descritti nel manuale vengono forniti con un contratto di licenza tra Peregrine Systems, Inc., e l'utente finale; devono pertanto essere utilizzati secondo i termini di questo contratto. Le informazioni contenute nel presente documento possono essere modificate senza preavviso e non obbligano a nulla la Peregrine Systems, Inc. Contattare il servizio clientela della Peregrine Systems, Inc. per verificare la data dell'ultima versione del documento.

I nomi di persone e di aziende citate nel manuale, nel database fornito a titolo di esempio o nelle visite guidate sono fittizi e destinati ad illustrare l'utilizzazione dei programmi. Qualsiasi somiglianza con aziende o persone esistenti o esistite è una pura coincidenza.

Questo prodotto contiene componenti software sviluppati dalla Apache Software Foundation ([http://www.apache.org\)](http://www.apache.org).

Questa edizione viene applicata alla versione 4.1.0 del programma coperto dal contratto di licenza.

AssetCenter

Peregrine Systems, Inc. Worldwide Corporate Campus and Executive Briefing Center 3611 Valley Centre Drive San Diego, CA 92130 Tel 800.638.5231 or 858.481.5000 Fax 858.481.1751 www.peregrine.com

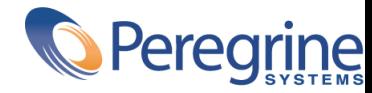

AssetCenter **Sommario** 

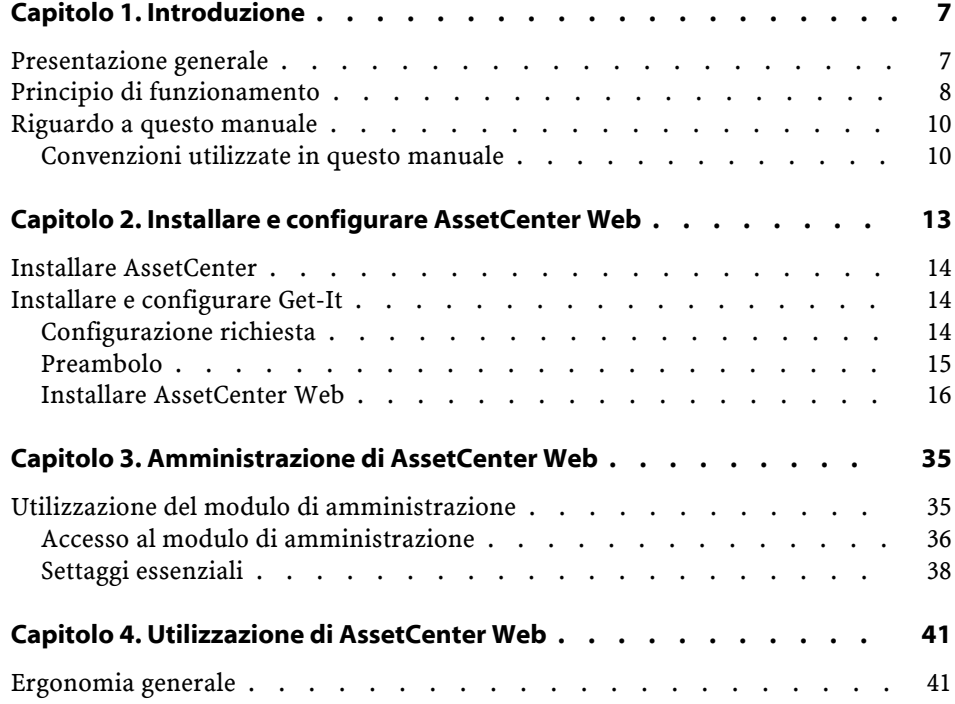

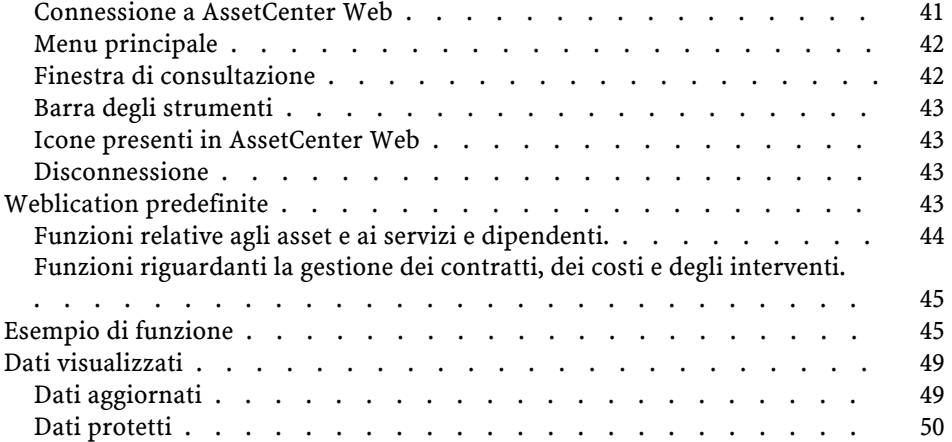

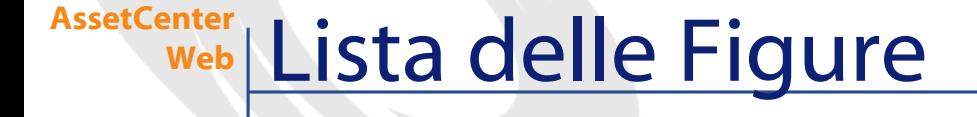

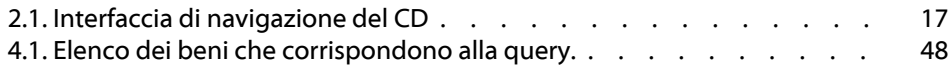

# **1** Introduzione **CAPITOLO**

<span id="page-6-0"></span>Questo manuale illustra dettagliatamente l'installazione e l'uso di AssetCenter Web.

<span id="page-6-1"></span>AssetCenter Web si rivolge a quelle imprese, che desiderano permettere agli utenti dotati di Internet, di accedere al database di AssetCenter per effettuarvi alcune operazioni.

Questa versione di AssetCenter Web è stata ideata per AssetCenter 4.1.0.

# **Presentazione generale**

AssetCenter Web permette a tutti i dipendenti con accesso a Internet di poter accedere ai dati di AssetCenter.

A seconda dei diritti che gli sono stati attribuiti, un utente può effettuare varie operazioni sul database di AssetCenter (lettura, creazione, modifica, soppressione). Per motivi di sicurezza del sistema, in genere, queste operazioni sono operazioni correnti: visualizzare asset ...

L'importanza di AssetCenter Web deriva da tre aspetti fondamentali:

- A differenza della grande maggioranza di siti Intranet/Internet, che forniscono informazioni statiche, AssetCenter Web fornisce informazioni dinamiche. Le pagine visualizzate da qualsiasi utente in un dato istante corrispondono esattamente ai dati contenuti nel database allo stesso istante. AssetCenter Web crea ogni pagina in tempo reale affinché possa essere visualizzata sempre l'ultima modifica apportatavi.
- AssetCenter Web fornisce un accesso interattivo al database AssetCenter. Un utente può così, in tempo reale:
	- Consultare tutti o parte dei dati del database AssetCenter, sulla base di alcuni criteri (query sul database, profilo utente).
	- Ricercare dati: l'utente può per esempio, controllare gli interventi che gli vengono attribuiti.
	- Modificare o eliminare dati: alcuni utenti potranno per esempio, modificare alcuni elementi di un asset in uso.
- AssetCenter Web controlla gli accessi di tutti gli utenti di AssetCenter Web al database AssetCenter.

# <span id="page-7-0"></span>**Principio di funzionamento**

AssetCenter Web è costituito da un insieme di Weblication basate sulla struttura di Get-It. L'architettura di Get-It (e naturalmente quella di AssetCenter Web) è stata concepita per:

- proporre un'ampia gamma di servizi a tutti i componenti di un'organizzazione.
- offrire un accesso a questi servizi a partire da qualsiasi localizzazione geografica degli utenti.
- aiutare i dipendenti di un'impresa a svolgere rapidamente determinati compiti.

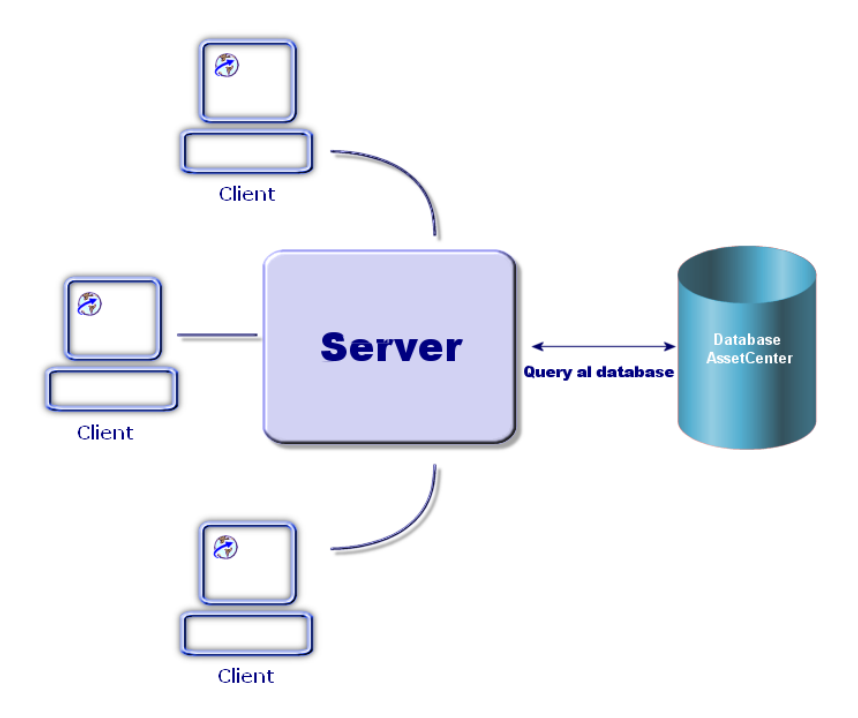

L'installazione di AssetCenter Web consiste nell'installazione e nella configurazione di vari componenti che fanno parte dell'architettura globale di questo prodotto:

- Un server Web (IIS) con Windows NT o Windows 2000.
- Un JRE (Java Runtime Environment)
- JRun, un Java server
- AssetCenter
- Get-It versione appositamente studiata per poter utilizzare le Weblication di AssetCenter Web.

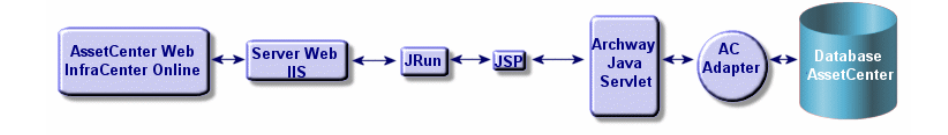

## $M$  NOTA:

Le Weblication di AssetCenter Web includono le funzioni più utilizzate. È possibile tuttavia personalizzare le Weblication esistenti tramite Get-It Studio. A tal fine è necessario consultare i manuali riguardanti questo software, disponibili al momento solo in inglese.

## <span id="page-9-0"></span>**Riguardo a questo manuale**

Questo manuale si rivolge sia agli amministratori, che installano, configurano e gestiscono AssetCenter Web, che agli utenti di AssetCenter Web.

Per un amministratore comunque, sarà indispensabile consultare integralmente il prente manuale e tutti i manuali riguardanti Get-It

Per l'utente sarà necessario consultare solo i seguenti capitoli:

- Capitolo 1- Introduzione
- <span id="page-9-1"></span>• Capitolo 3- Utilizzare AssetCenter Web

**NOTA:** 

La lettura degli altri capitoli è facoltativa.

#### **Convenzioni utilizzate in questo manuale**

Le convenzioni tipografiche che vengono utilizzate nel presente manuale sono le seguenti:

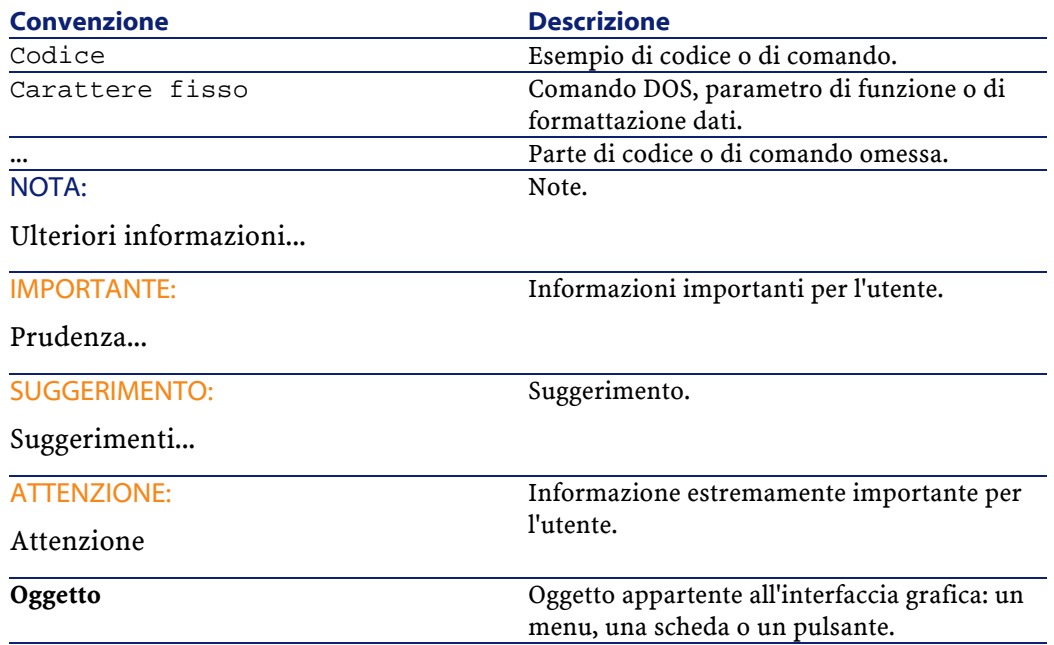

Vengono adoperate inoltre anche le seguenti convenzioni:

- Le fasi, che si invita a seguire secondo un preciso ordine, vengono presentate sotto forma di lista non ordinata. Per esempio:
	- 1 Prima fase
	- 2 Seconda fase
	- 3 Terza e ultima fase
- Viene attribuito un numero a tutte le figure e a tutte le tabelle in funzione del capitolo in cui si trovano e dell'ordine di apparizione nel capitolo. Per esempio il titolo della quarta tabella del secondo capitolo sarà **Tabella 2-4**.

# 2 Installare e configurare AssetCenter Web

<span id="page-12-0"></span>Questo capitolo illustra l'installazione e la configurazione di AssetCenter Web. In particolare spiega come installare e configurare i seguenti elementi:

- AssetCenter
- Get-It

**CAPITOLO**

- Le Weblication di AssetCenter Web
- Eventualmente AssetCenter

#### IMPORTANTE:

La lettura di questo capitolo è indispensabile per un amministratore. Al contrario non presenta particolare interesse per un semplice utente. Quest'ultimo infatti potrà accedere alle funzioni di AssetCenter Web tramite URL (indirizzo Web), con un normale browser Internet.

#### **ATTENZIONE:**

Se si stava utilizzando AssetCenter Web 3.60 sp1 è assolutamente necessario disinstallare questa versione prima di installare AssetCenter Web 4.1.0. Se è già stato installato Get-Resources 2.0.1, l'installazione di AssetCenter Web 4.1.0 individua la presenza del software, lo aggiorna completando le weblication di Get-Resources 2.0.1 sulla base di AssetCenter Web 4.1.0.

# <span id="page-13-0"></span>**Installare AssetCenter**

Per l'installazione di AssetCenter, si consiglia di consultare il manuale intitolato 'Manuale per l'installazione e l'aggiornamento', fornito con il software. È possibile reperirvi tutte le informazioni necessarie a una corretta installazione e configurazione del software.

## <span id="page-13-1"></span>**Installare e configurare Get-It**

Questa sezione spiega come installare e configurare Get-It e i sui componenti. Durante l'installazione sarà necessario installare i seguenti elementi:

- Java Runtime Environment (JRE).
- JRun 3.1, un server applicativo Java.
- Get-It e il relativo software di personalizzazione Get-It Studio.

<span id="page-13-2"></span>Le procedure illustrate in questa sezione riguardano l'installazione e la configurazione del Java server (IIS) fornito con Get-It. Se si decide di utilizzare un altro server Web e/o Java , le istruzioni contenute nel presente manuale non devono essere prese in considerazione.

#### **Configurazione richiesta**

Questa sezione contiene informazioni relative alla configurazione hardware e software necessaria all'installazione di Get-It in ambiente Windows. Verificare tutti i punti sottoelencati prima di installare il software.

## **Configurazione hardware**

- Pentium II, 400Mhz o più, con un minimo di 256 MB di memoria RAM.
- Disponibilità di circa 150 MB su disco duro.

## **Configurazione software**

- Microsoft Windows NT 4.0 Server o Workstation, oppure Windows 2000.
- Microsoft Internet Information Server (IIS) 4.0 (se necessario questo componente può essere scaricato dal sito della Microsoft).

#### **NOTA:**

Windows NT Workstation utilizza l'applicazione Personal Web Server (PWS) invece di Internet Information Server (che gira solo su Windows NT Server). Se si utilizza Windows NT, nel rispetto delle condizioni della licenza Microsoft, in questo ambiente di produzione sarà necessario utilizzare la versione Server

## **Preambolo**

<span id="page-14-0"></span>.

Prima di procedere all'installazione di Get-It, è necessario prendere in considerazione i seguenti punti:

- 1 Si possiede un JRE installato sul server? Allaire Java 2 Runtime Environment 1.3 viene fornito sul CD d'installazione di Get-It. Se si utilizza una versione di JRE inferiore alla versione 1.3, è assolutamente necessario disinstallarla prima di procedere all'installazione di Get-It
- 2 Si possiede un server Web installato sul server? JRun 3.1 viene fornito sul CD d'installazione di Get-It Se si utilizza JRun come server Web e la versione è anteriore alla versione 3.1, si deve imperativamente disinstallarla prima d'installare Get-It

3 Qual è la directory completa dell'elenco di script IIS? Il valore predefinito è in genere:

c:\inetpub\scripts

Ritrovare questa informazione e annotarla. Sarà necessaria per configurare JRun.

#### **ATTENZIONE**

Il sistema operativo non consente che le directory d'installazione di JRE, di JRun e di Get-It superino gli otto caratteri. Questa condizione rispettata, tutte le librerie dinamiche Java e Peregrine Systems saranno caricate correttamente dal Java server. Il JRE, il JRun e Get-It devono imperativamente essere installati nella directory principale del disco duro. Se si utilizzano delle directory lunghe per l'installazione di uno dei prodotti, esiste la possibilità che le pagine delle Weblication non vengano visualizzate correttamente o addirittura per niente.

#### <span id="page-15-0"></span>**Installare AssetCenter Web**

L'installazione completa di AssetCenter Web comporta tre fasi che devono essere eseguite sequenzialmente:

- 1 Installazione di Java 2 Runtime Environment (JRE).
- 2 Installazione e configurazione di JRun 3.1 con il server Web.
- 3 Installazione di Get-It

## $M$  NOTA:

Durante l'installazione, una directory virtuale, **getit**, viene creata automaticamente nel server Web (solo su IIS o PWS).

#### **Prima fase- Installazione di JRE**

1 Inserire il CD di AssetCenter Web nel lettore CD-ROM. Il programma d'installazione dovrebbe avviarsi automaticamente. In caso contrario leggere il contenuto del CD. Fare doppio clic sul file **autorun.exe** per avviare il programma d'installazione e visualizzare l'interfaccia di navigazione del CD.

<span id="page-16-0"></span>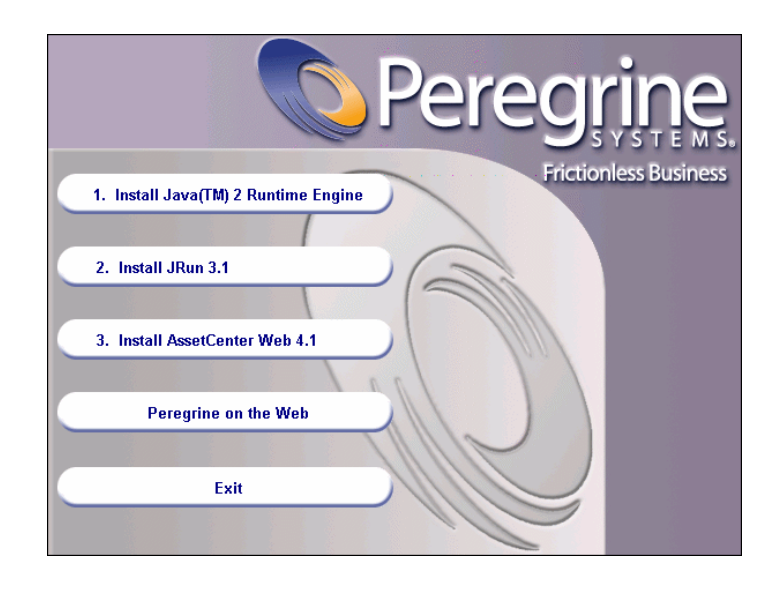

**Figura 2.1. Interfaccia di navigazione del CD**

- 2 Cliccare sul pulsante **Install Java 2 Runtime Engine** (Installare Java 2 Runtime Engine). La finestra iniziale di Java viene visualizzata, seguita dalla licenza utente.
- 3 Leggere attentamente le licenza, cliccare su **Yes** (Sì) per accettarne le condizioni. La procedura guidata propone di scegliere la directory d'installazione del JRE.

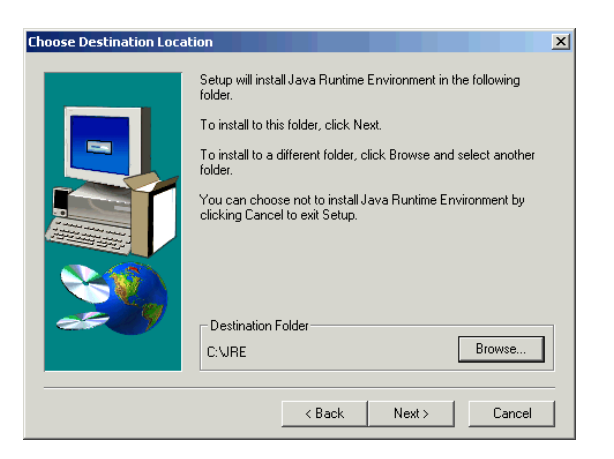

4 Cliccare su **Browse** (Sfoglia) per modificare il percorso predefinito e scegliere una directory che si trova nella directory principale del disco duro per l'installazione di questo componente. Cliccare su **Next** (Avanti).

#### NOTA:

Si consiglia di installare il JRE nella directory principale del disco duro. Per esempio in:

c:\jre

Il wizard procede allora all'installazione del JRE. I messaggi visualizzati illustrano le operazioni effettuate. Quando l'installazione è terminata, l'interfaccia di navigazione del CD viene nuovamente visualizzata.

#### **Seconda fase- Installazione di JRun 3.1**

- 1 Cliccare sul pulsante **Install JRun 3.1** (Installare JRun 3.1). Viene visualizzata la pagina iniziale di JRun.
- 2 Cliccare su **Next** (Avanti). Viene visualizzata la licenza dell'utente.
- 3 Leggere attentamente la licenza, cliccare su **Yes** (Sì) per accettarne le condizioni. La procedura guidata invita a fornire un numero di serie. È possibile lasciare bianco questo campo. Il programma d'installazione di Get-It installerà automaticamente la licenza JRun.

4 Cliccare su **Next** (Avanti). La procedura guidata invita a scegliere la directory d'installazione di JRun.

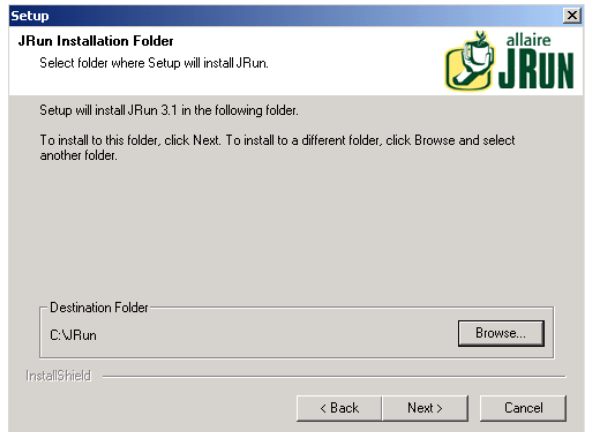

5 Cliccare su **Browse** (Sfoglia) per modificare il percorso predefinito e scegliere una directory che si trova nella directory principale del disco duro per installare questo componente. Cliccare su **Next** (Avanti).

**ATTENZIONE:** 

JRun deve imperativamente essere installato nella directory principale del disco duro. Per esempio:

 $c:\iota$ irun

6 La procedura guidata invita a scegliere il tipo di installazione desiderato per JRun.

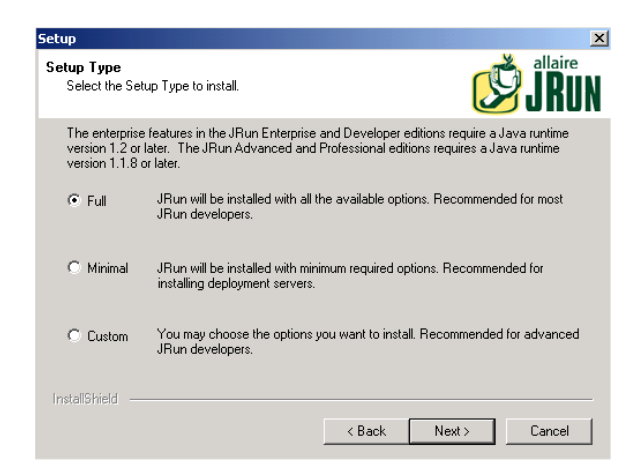

7 Verificare che l'opzione **Full** (Completo) sia selezionata, poi cliccare su **Next** (Avanti). Scegliere il gruppo di programmi in cui si desidera installare JRun.

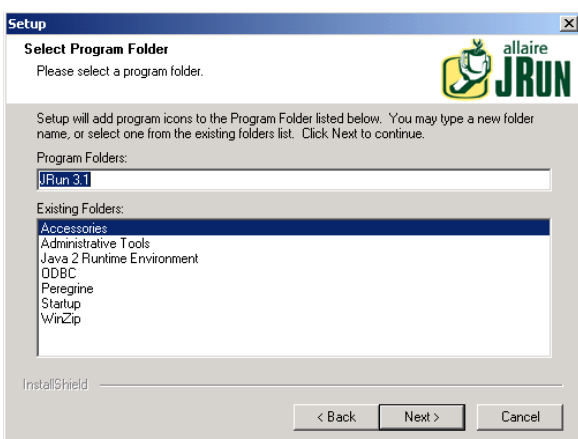

8 Cliccare su **Next** (Avanti). La procedura guidata installa JRun. Una volta l'installazione terminata, viene visualizzata la finestra d'installazione dei servizi JRun.

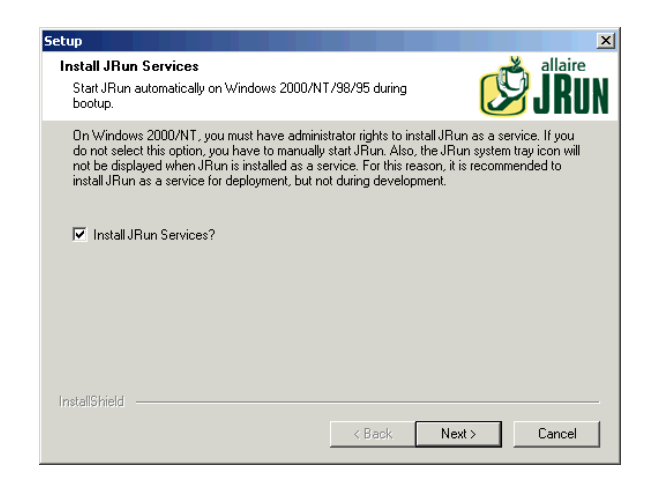

9 Verificare che la casella **Install JRun Services** (Installare i servizi JRun) sia barrata e cliccare su **Next** (Avanti). La procedura guidata invita a scegliere il JRE che si desidera utilizzare col JRun.

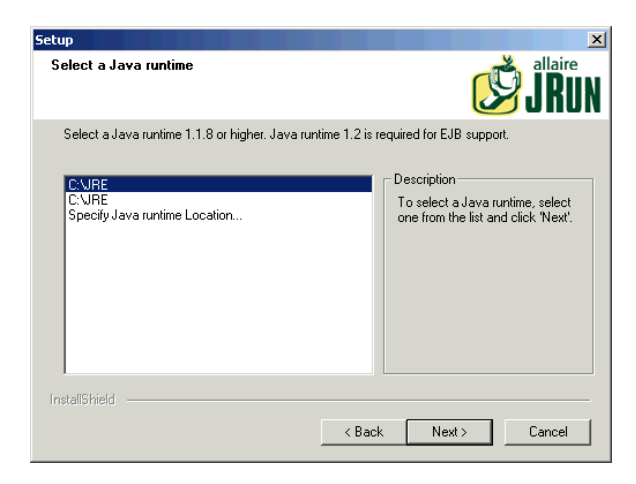

- 10 Selezionare il JRE installato in precedenza, poi cliccare su **Next** (Avanti). **JVM Advisor** visualizza informazioni relative ai parametri necessari alla configuirazione della Java Virtual Machine (JVM).
- 11 Cliccare su **Next** (Avanti). Viene visualizzata la console di gestione di JRun. È possibile stabilire attraverso quali porte del server si accede alla console di gestione JRun. La porta predefinita è **8000**.

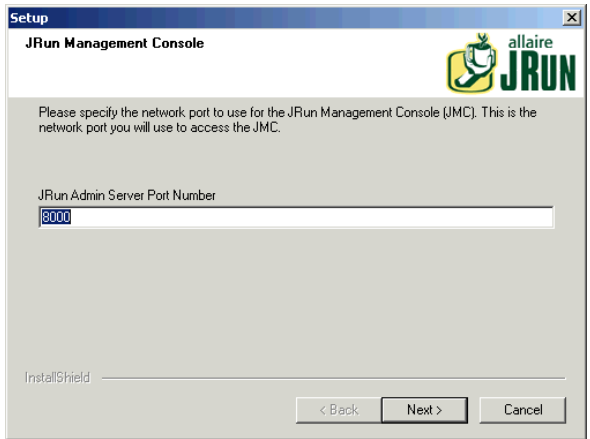

12 Cliccare su **Next** (Avanti) per accettare la porta predefinita.

Compare quindi una finestra di dialogo, che permette di determinare la password per JRun Management Console.

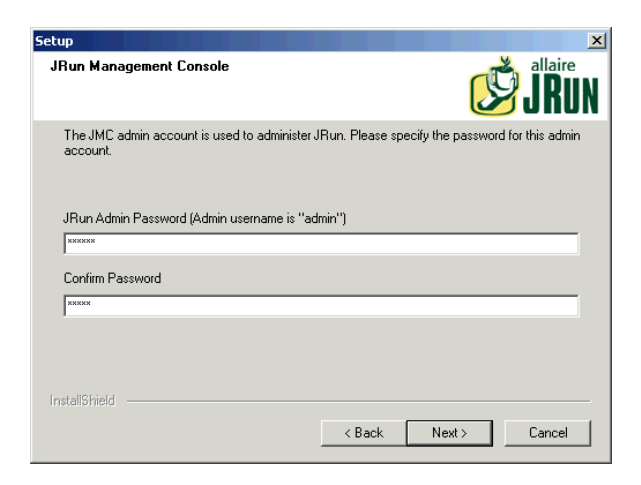

13 Completare il campo **JRun Admin Password** e confermare la password. Cliccare su **Next** (Avanti). Memorizzare la password in quanto sarà necessaria nel corso dell'installazione.

In seguito vengono visualizzati vari messaggi seguiti da una finestra contenente informazioni sul prodotto.

14 Se non si desidera ricevere notizie su ulteriori versioni da Allaire, deselezionare le opzioni corrispondenti, selezionate per default. Cliccare su **Next** (Avanti).

Una finestra di dialogo chiede se si desidera configurare immediatamente JRun per connettersi al server Web o se si desidera configurare la connessione solo in seguito.

15 Selezionare **Configure Now** (Configurare ora).

Alcuni messaggi indicano che JRun Admin e Default Server vengono lanciati.

Allo stesso tempo viene lanciato il browser Web e compare la finestra di login di JRun Management Console.

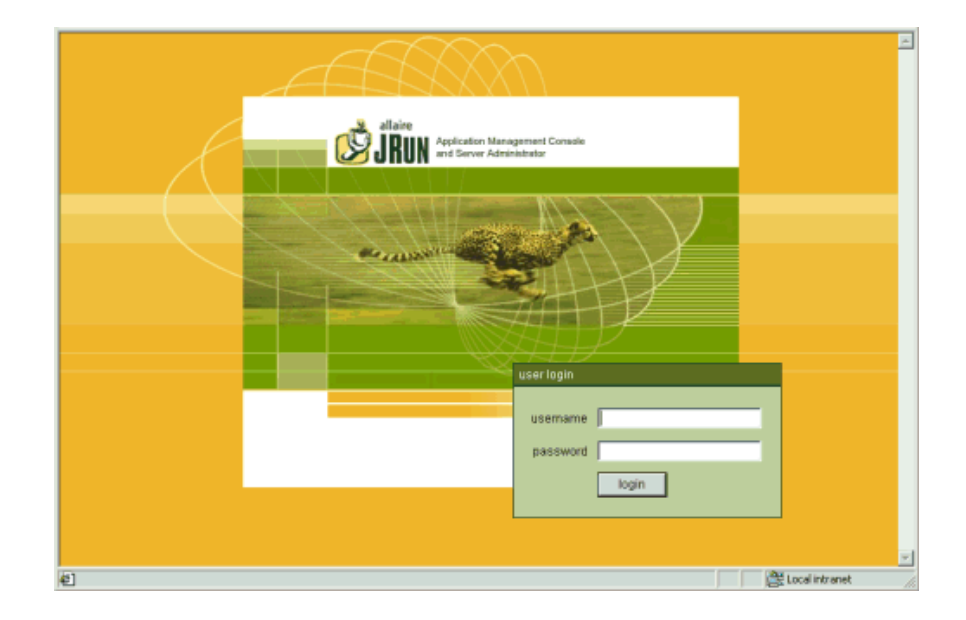

Andare alla procedura successiva per continuare l'installazione di AssetCenterWeb

#### **Terza fase- Configurazione di JRun**

Le seguenti fasi permettono di configurare la connessione di JRun al server Web.

- 1 Connettersi alla Management Console utilizzando "admin" come nome utente e la password fornita durante l'installazione di JRun. Cliccare su **Login**.
- 2 Cliccare sulla pagina **Connection Wizard**.
- 3 Fase 1 della procedura guidata di configurazione: selezionare **JRun Default Server**. Nella lista a tendina del campo **Web Server Type**, selezionare il server Web che si sta utilizzando (Personal Web Server per Windows NT Workstation, IIS per Windows NT Server).

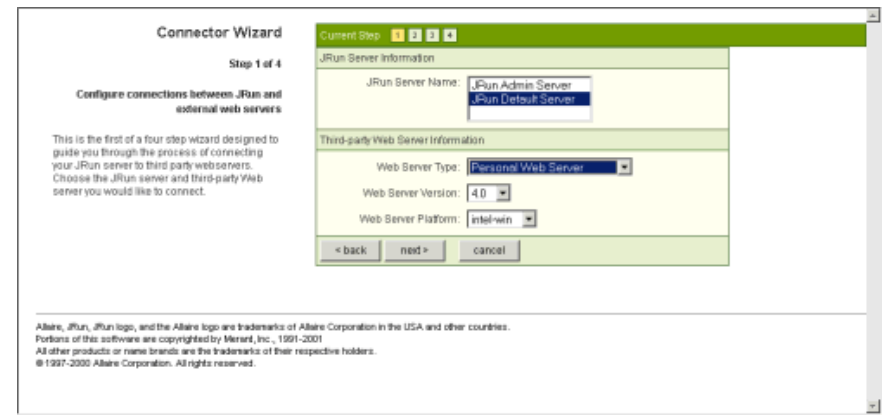

Se si seleziona IIS, è necessario anche scegliere una versione.

4 Cliccare su **Next** (Avanti).

Un messaggio chiede di spegnere il server Web prima di continuare. Cliccare su **OK** e procedere nel modo seguente:

• Andare in **Start**, **Settings**, **Control Panel**, **Administrative Tools** e fare doppio clic sull'icona **Servizi**.

- Chiudere IIS Admin. Cliccare su **OK**. Compare una finestra che chiede se si vuol chiudere il servizio WWW Publishing e tutti gli altri servizi IIS.
- 5 Fase 2 della procedura guidata di configurazione: nel campo JRun Server Connector Port, riportare 8083 (o il numero di una qualsiasi porta libera). Le porte utilizzate da JRun che non devono essere utilizzate in questa fase sono:
	- 8000: Admin Server
	- 8100: Default Server

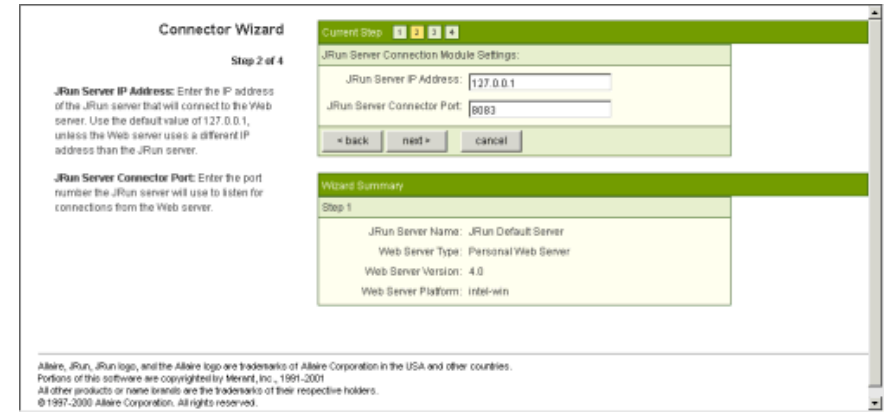

- 6 Cliccare su **Next** (Avanti).
- 7 Fase 3 della procedura guidata di configurazione: nel campo PWS o IIS Scripts indicare il percorso della directory nella quale sarà installato il JRun Connection Module, o cliccare su **Browse** per scegliere una directory. La directory predefinita è:

C:\Inetpub\scripts\

Verificare che l'opzione **Install as a Global Filter** sia selezionata.

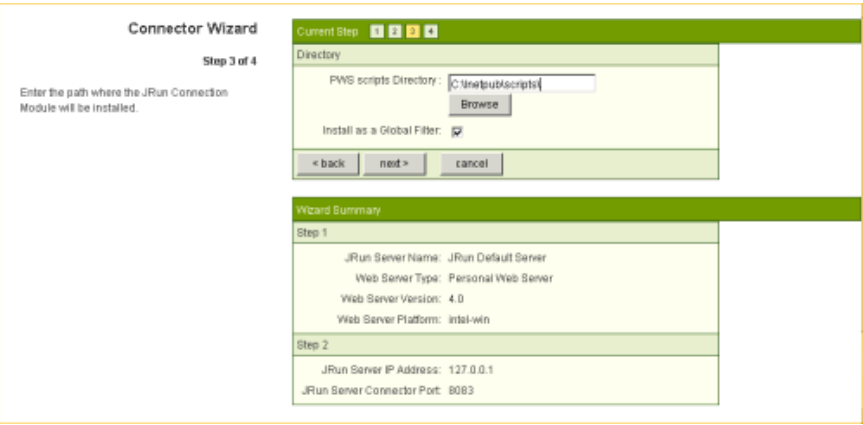

- 8 Cliccare su **Next** (Avanti).
- 9 Fase 4 della procedura guidata di configurazione: un messaggio indica che l'adattatore per il server Web è stato correttamente installato. Cliccare su **Finish** (Fine).

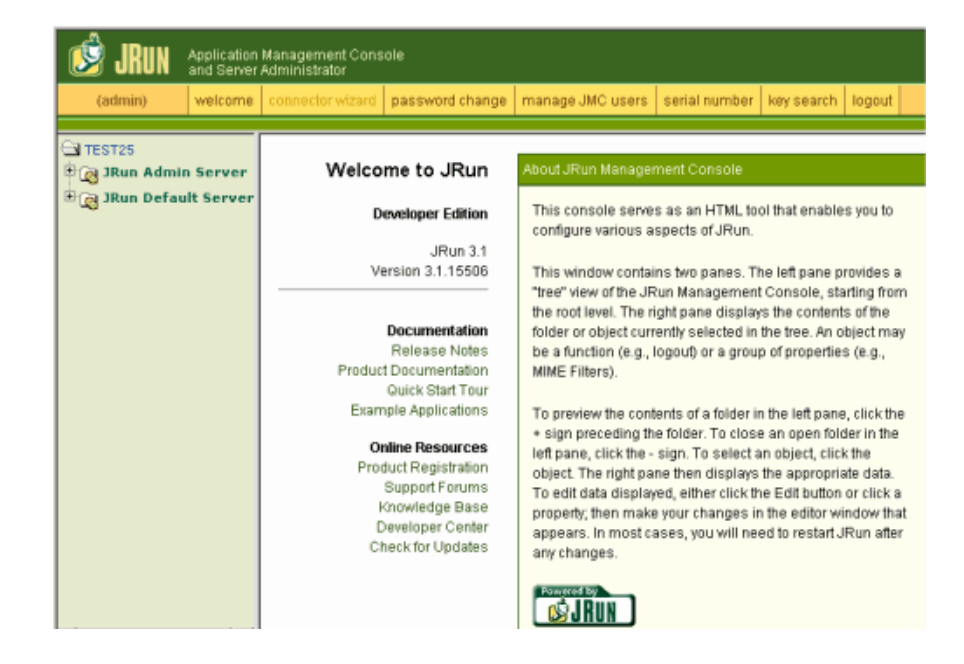

Viene visualizzata la finestra principale di JRun Management Console.

10 Chiudere il Quick Start Product Tour e cliccare su **logout**. Chiudere il browser Web.

Viene visualizzata la finestra di navigazione del CD.

Per terminare l'installazione è necessario installare AssetCenter Web e copiare le Weblication necessarie. AssetCenter Web creerà automaticamente un nuovo progetto per l'installazione con le weblication prescelte.

## **Quarta fase- Installazione di AssetCenter Web**

1 Nell'interfaccia di navigazione, cliccare su **Install AssetCenter Web 4.1.0**

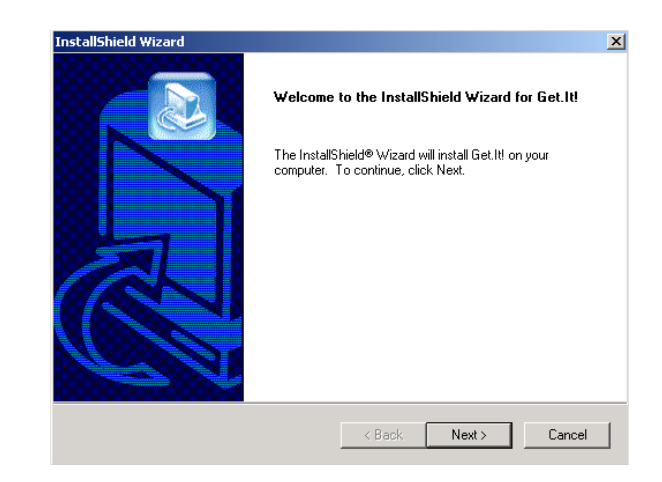

2 Clicacre su **Next** (Avanti).

Compare la finestra di dialogo **Destination Folder**. La directory predefinita è

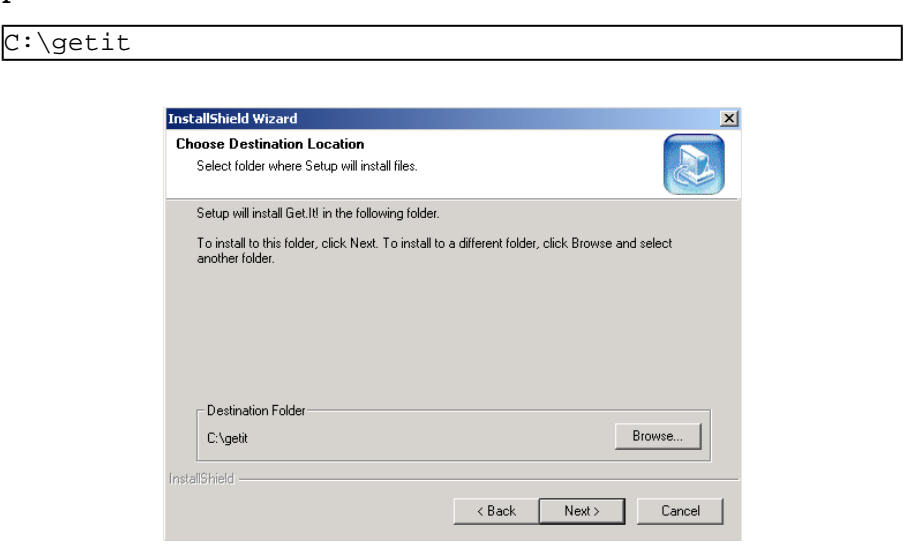

3 Cliccare su **Next**(Avanti) se si accetta la directory predefinita, oppure cliccare su **Browse** (Sfoglia) per scegliere un'altra directory. Cliccare quindi su **Next** (Avanti).

**ATTENZIONE:** 

AssetCenter Web deve essere installato nella directory principale. Esempio:

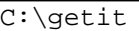

Un messaggio indica che JRun e la WWW Publishing Service vengono chiusi. AssetCenter Web è quindi installato.

Un messaggio indica che i file sono stati correttamente installati. Un altro messaggio chiede se si desidera configurare JRun.

4 Cliccare su **Yes** (Sì).

JRun viene configurato per poter utilizzare Get-It e la licenza viene installata automaticamente.

Un messaggio indica che il programma d'installazione lancerà una procedura guidata per poter installare le Weblication.

5 Cliccare su **Ok**.

Viene visualizzata la finestra di **Get-It Weblication Installer**.

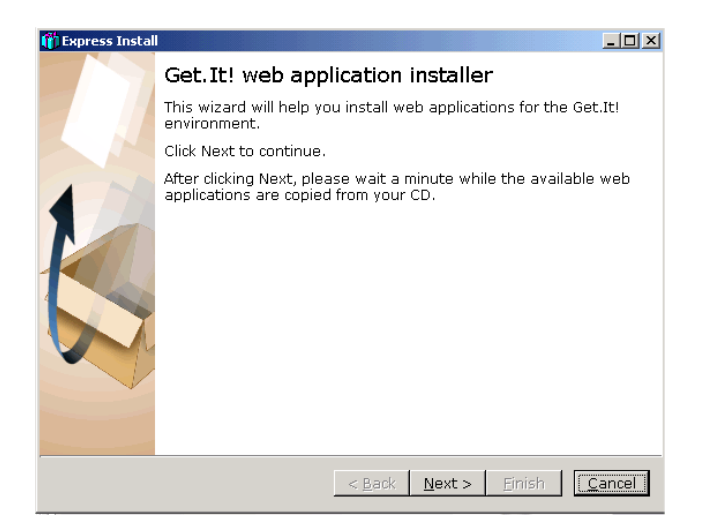

6 Cliccare su **Next**(Avanti). Vengono copiate le Weblication contenute nel CD.

Una volta le Weblication copiate, compare la finestra di dialogo **Choose Weblications**.

Una Weblication di dimostrazione è inclusa nella lista delle Weblication disponibili. Installare la Weblication di dimostrazione se la si desidera personalizzare utilizzando Get-It Tailoring Guide.

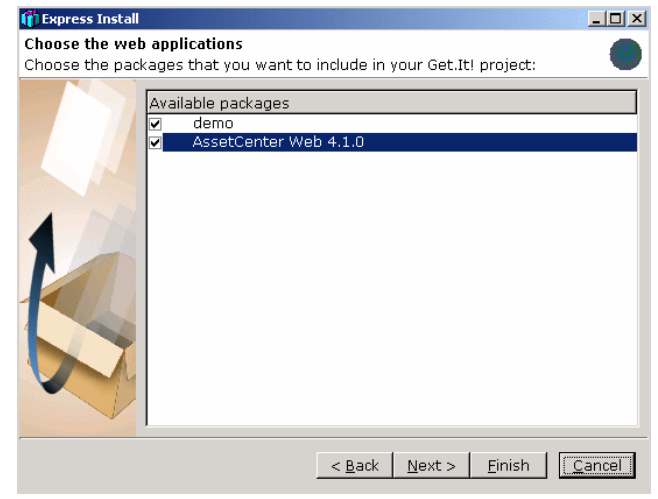

## $M$  NOTA:

Se si possiede Get-Resources 2.0.1, la procedura guidata d'installazione delle weblication lo visualizza nell'elenco delle weblication disponibili che è possibile installare.

7 Verificare che le Weblication che si desidera installare siano selezionate e cliccare su **Next**.

Compare una finestra di dialogo che indica che il progetto è pronto per essere realizzato.

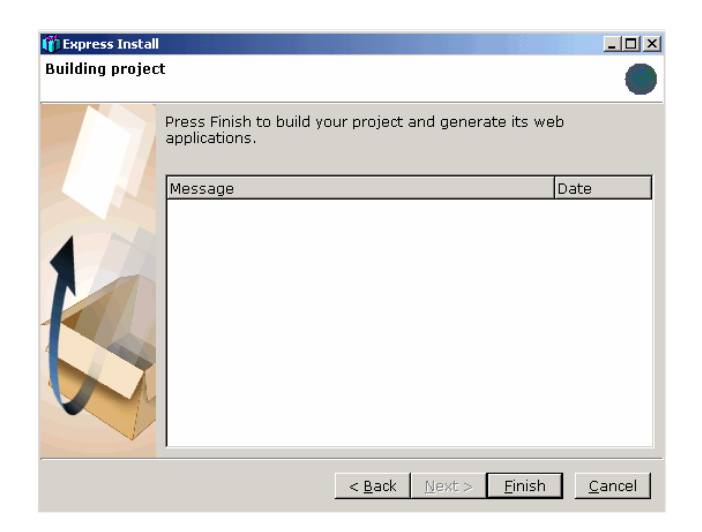

- 8 Selezionare le lingue del progetto.
	- Inglese, francese, tedesco, italiano, spagnolo
	- Giapponese e inglese
	- Polacco e inglese

Sono possibili più combinazioni:

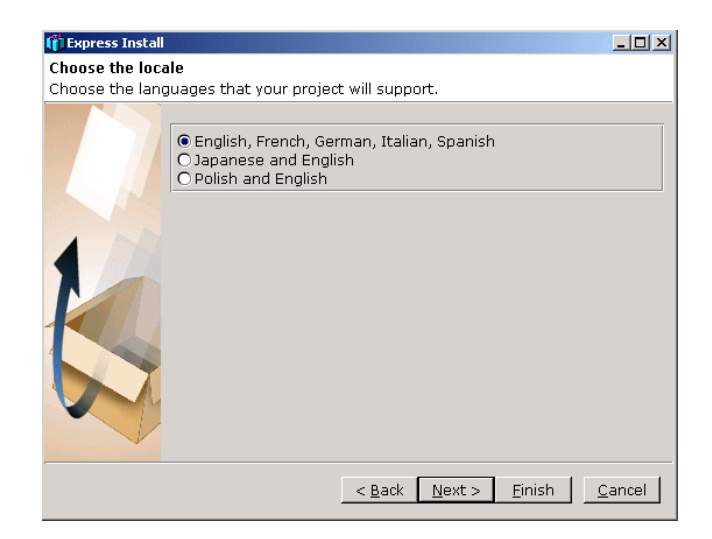

9 Cliccare su **Finish** (Fine).

Vari messaggi di conferma nella finestra di dialogo vengono visualizzati durante la progressione. Questo procedimento può richiedere svariati minuti.

Quando il procedimento è terminato, un messaggio informa che la compilazione è terminata.

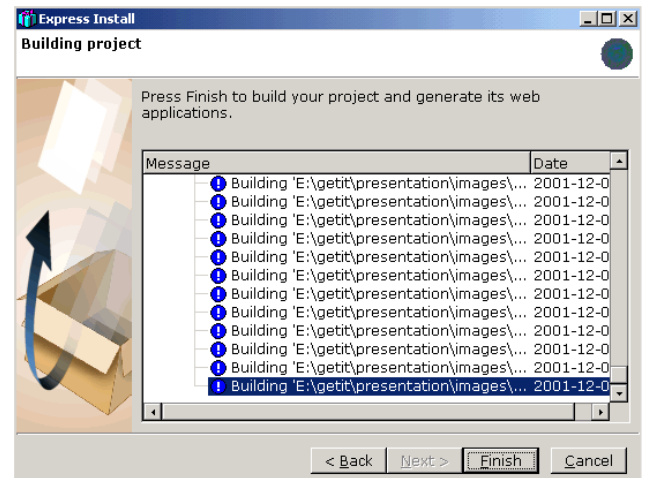

10 Cliccare su **Finish** (Fine).

Compare una finestra di dialogo che indica che l'installazione è terminata. Il sistema apre il browser Web e visualizza la pagina di AssetCenter Web Amministrazione per verificare se l'installazione è riuscita. Questa pagina permette anche di verificare i parametri Amministratore del sistema AssetCenter Web e di modificarli se necessario.

Se non si desidera accedere al modulo amministrazione, deselezionare l'opzione.

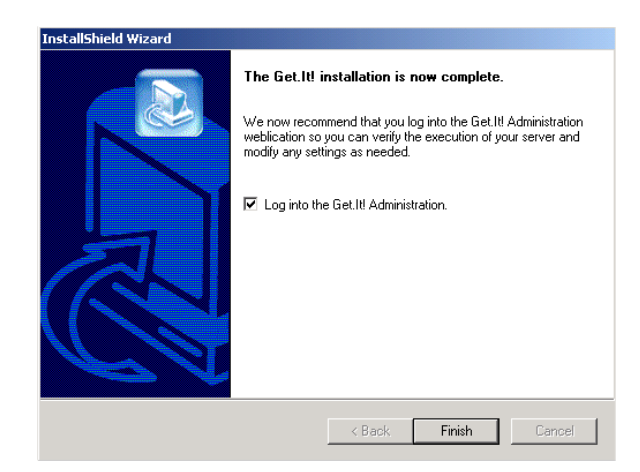

11 Cliccare su **Finish** (Fine).

Il browser Web viene aperto e la pagina di amministrazione login (**admin.jsp**) viene visualizzata.

L'installazione di AssetCenter Web è terminata.

# **3** Amministrazione di AssetCenter Web

**CAPITOLO**

<span id="page-34-0"></span>Questo capitolo fornisce le informazioni necessarie all'amministrazione di Asset Center Web.

<span id="page-34-1"></span>La parte amministrativa di AssetCenter Web permette di dichiarare la connessione al database di AssetCenter a cui si desidera far accedere i vari utenti via le Weblication di AssetCenter Web. Tutti i parametri riguardanti l'uso di AssetCenter Web sono configurabili nel modulo amministrazione di seguito descritto.

# **Utilizzazione del modulo di amministrazione**

Il modulo di amministrazione di AssetCenter Web permette:

- di monitorare le connessioni tra Get-It e i sistemi back end (AssetCenter in questo caso).
- di visualizzare il file di log del server, che conserva una traccia dell'attività nel server Get-It
- di visualizzare e modificare i parametri del file di configurazione di Archway (**archway.ini**).
- di avviare e di fermare gli script ECMA.
- di visualizzare le code dei messaggi.

## <span id="page-35-0"></span>**Accesso al modulo di amministrazione**

Per accedere al modulo di amministrazione, è necessario essere connessi come amministratore:

1 Inserire il seguente URL nel browser:

http://<localhost>/getit/admin.jsp

#### NOTA:

<localhost> è il nome del server Get-It di cui ci si serve.

- 2 Convalidare.
- 3 Il browser visualizza la pagina iniziale del modulo di amministrazione.

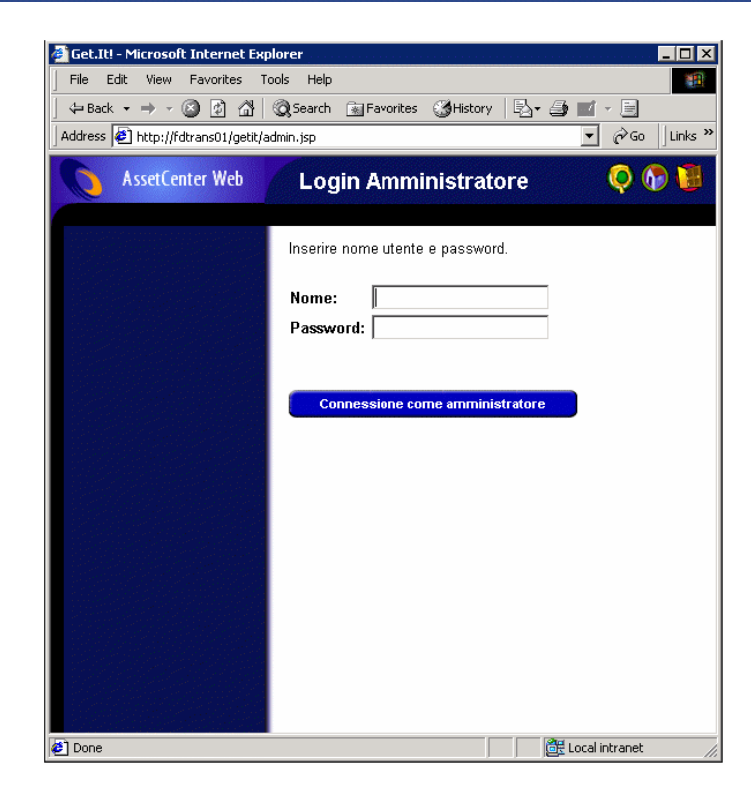

Le funzioni disponibili nel pannello di navigazione sono le seguenti:

- Pannello di configurazione: consente di controllare lo stato delle connessioni ai sistemi back end.
- File di log del server: permette di visualizzare l'attività del server Get-It.
- Parametri: permette di configurare le opzioni dell'applicazione.
- Visualizzare lo stato degli script: permette di visualizzare il nome e lo stato degli script che vengono lanciati. Cliccare sul nome di uno script per attivarlo o disattivarlo.
- Visualizzare le code dei messaggi: permette di visualizzare le code contenenti dati da trasferire.
- Visualizzare lo stato della coda: permette di verificare o di mutare lo stato delle code.

#### IMPORTANTE:

L'amministrazione completa del server Get-It richiede ulteriori approfondimenti. Per ulteriori informazioni consultare i manuali di Get-It

#### <span id="page-37-0"></span>**Settaggi essenziali**

Esistono dei parametri fondamentali che permettono di configurare AssetCenter Web. Questi parametri possono essere configurati nella sezione **Parametri** del menu del modulo d'amministrazione.

## **Definire il nome del database utilizzato da AssetCenter Web**

Per stabilire il nome del database utilizzato da AssetCenter Web, andare nella sezione **Parametri dell'adattatore AssetCenter** e configurare le varie opzioni. Scegliere il database nel campo **Database**.

#### **Definire i settaggi internazionali**

Nella sezione **Opzioni generali di esecuzione**, definire un valore per l'opzione **Settaggi internazionali**.

Questa opzione contiene l'elenco dei settaggi internazionali (separati da virgole) che stabiliscono le lingue disponibili e i settaggi corrispondenti al paese dell'utente. Il browser dell'utente può essere configurato in modo da visualizzare una data lingua. Allo stesso modo la formattazione delle date e dei paesi sarà quella in uso in quel paese. Il primo valore stabilisce il settaggio internazionale predefinito. Un settaggio internazionale è composto da codice lingua ISO-639 ed eventualmente dal codice del paese ISO-3166, separati da un trattino basso. "En" e "fr" designano quindi, rispettivamente l'inglese e il francese, mentre "en\_US" e "en\_GB" consentono di adeguare i settaggi internazionali soprattutto per i valori delle date Mese/Giorno/Anno agli Stati Uniti e Giorno/Mese/Anno alla Gran Bretagna. I valori en, fr, de, it, indicano che l'inglese, il francese, il tedesco e l'italiano sono le lingue disponibili su un dato elaboratore.

## **Stabilire i diritti di accesso alle pagine di AssetCenter Web**

Nella sezione **Opzioni generali di esecuzione**, stabilire un valore per l'opzione **Diritti di accesso predefiniti**.

Questa opzione contiene l'elenco dei diritti di accesso (separati da punti e virgole) di cui tutti gli utenti devono essere forniti indipendentemente dal loro profilo. Se si immette il seguente valore, tutti gli utenti potranno accedere ai vari moduli Web:

portalDB(getit.portal); ac(acw.asset;acw.assetscan;acw.imac; acw.workorder;acw.budget;acw.employee;acw.contract)

## NOTA:

Se si vuol far accedere tutti gli utenti a un solo modulo, per esempio **Dipendenti**, menzionare solo **acw.employee**. Per una gestione individuale degli accessi, è necessario aggiungere i diritti adeguati nel profilo degli utenti potenziali.

## **Convalidare la configurazione**

Dopo aver definito i parametri succitati:

- 1 Cliccare su **Salvare** nella pagina **Parametri** del modulo di amministrazione,
- 2 Cliccare su **Pannello di configurazione** e su **Riavviare il server** sulla stessa pagina.

# **4** Utilizzazione di AssetCenter Web **CAPITOLO**

<span id="page-40-0"></span>Questo capitolo si propone di:

- presentare l'ergonomia delle Weblication.
- <span id="page-40-2"></span><span id="page-40-1"></span>• illustrare a grandi linee le funzioni delle Weblication fornite con AssetCenter Web.

# **Ergonomia generale**

# **Connessione a AssetCenter Web**

Per connettersi ad AssetCenter Web:

1 Immettere il seguente URL nel browser:

http://<localhost>/getit/login.jsp

NOTA:

<localhost> è il nome del server Get-It di cui ci si serve

- 2 Convalidare.
- 3 Il browser visualizza la pagina iniziale di AssetCenter Web.

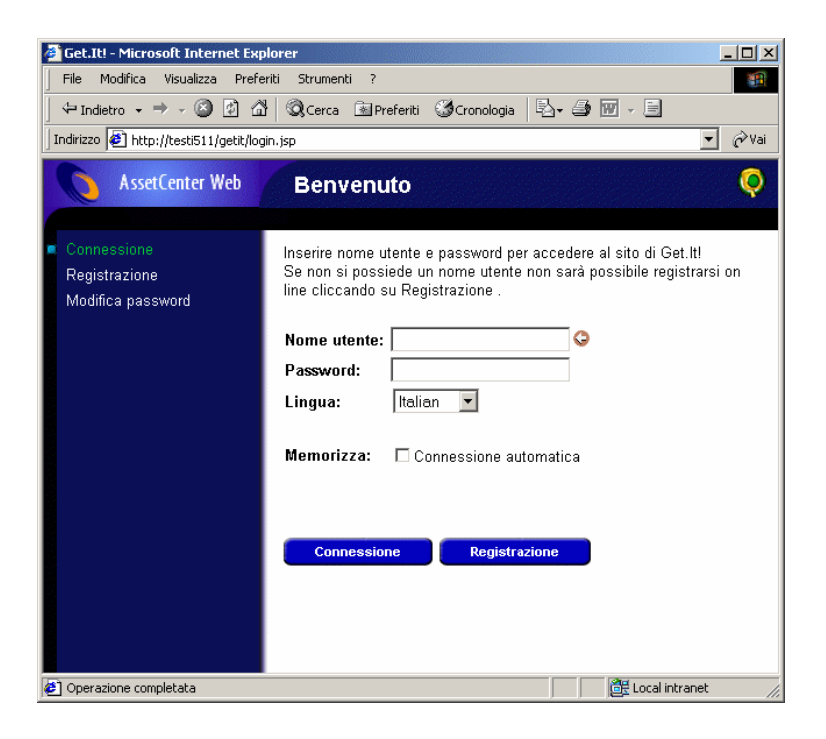

## <span id="page-41-0"></span>**Menu principale**

<span id="page-41-1"></span>La parte sinistra della pagina di AssetCenter Web propone la lista di tutte le Weblication a cui è possibile accedere. Cliccare su un'opzione per accedere alla Weblication desiderata.

#### **Finestra di consultazione**

La parte destra della pagina di AssetCenter Web è costituita da una finestra in cui si trovano alcune informazioni. In questa finestra è possibile trovare i risultati delle ricerche o le modifiche effettuate sui record.

## **Barra degli strumenti**

<span id="page-42-0"></span>La seguente tabella contiene tutte le icone della barra degli strumenti e spiega le funzioni che sono loro associate:

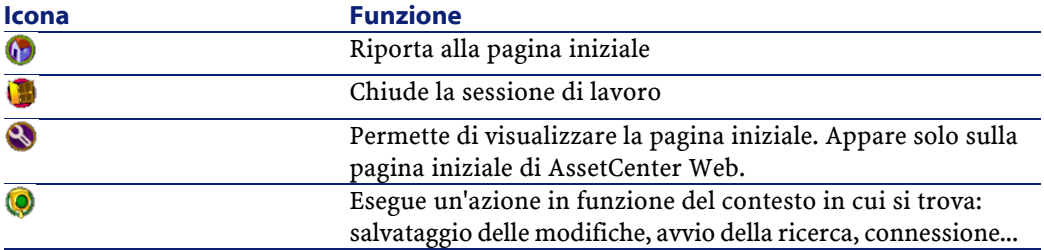

## **Icone presenti in AssetCenter Web**

<span id="page-42-2"></span><span id="page-42-1"></span>Elenco delle icone prensenti nelle Weblication:

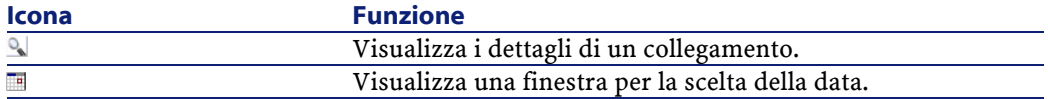

## **Disconnessione**

<span id="page-42-3"></span>Per disconnettersi, cliccare direttamente sull'icona **nella barra degli** strumenti AssetCenter Web.

# **Weblication predefinite**

AssetCenter Web viene fornito con le funzionionalità più correnti. Per accedere a una di queste funzioni:

- Connettersi al database tramite AssetCenter Web.
- Cliccare sull'opzione del menu che corrisponde alla funzione nel menu principale.

A seconda della funzione selezionata, la finestra che viene visualizzata:

- Presenta dei dati del database di AssetCenter.
- Visualizza elenchi di opzioni che permettono di selezionare dei dati del database di AssetCenter.
- Comporta zone di inserimento libero di testo.

#### $M$  NOTA:

<span id="page-43-0"></span>I paragrafi che seguono spiegano quali sono le funzioni che vengono fornite all'acquisto di AssetCenter Web. La visualizzazione degli asset, che verrà descritta in questo manuale, presenta un'ergonomia e un funzionamento simile alle altre operazioni.

## **Funzioni relative agli asset e ai servizi e dipendenti.**

Vengono fornite all'acquisto le seguenti Weblication:

- Asset: questa Weblication permette di ricercare (e di visualizzare i dettagli) degli asset del parco dei beni.
- IMAC: questa Weblication consente di modificare i seguenti campi dei dettagli di un bene:
	- **Stato**
	- **Assegnazione**
	- **Data d'installazione**
	- **Utente**
	- **Scorta**
	- **Bene principale**
	- **Ubicazione**
	- **Commenti**
- Dipendenti: questa Weblication permette di ricercare un dipendente, di visualizzarne i dettagli e la lista degli asset che utilizza, di aggiornare alcune informazioni (numero di telefono e commenti).
- Computer: questa Weblication permette di visualizzare le informazioni riguardanti un asset e di modificare tutti i campi dei dettagli di un computer:

<span id="page-44-0"></span>Questa weblication consente anche di ritrovare l'elenco dei computer inventariati durante l'**Ultimo inventario**.

## **Funzioni riguardanti la gestione dei contratti, dei costi e degli interventi.**

Le seguenti Weblication vengono fornite all'acquisto:

- Contratti: questa Weblication consente di ricercare un contratto e di visualizzarne i dettagli. È possibile anche consultare gli affitti, gli asset e le spese associate ai vari contratti.
- <span id="page-44-1"></span>• Interventi: questa Weblication permette di ricercare gli interventi interni che sono stati assegnati all'utente connesso e di aggiornarli, chiuderli o aprirli nuovamente.

## **Esempio di funzione**

Questa sezione illustra in dettaglio la funzione di consultazione degli Asset in AssetCenter Web.

1 Per accedere a questa funzione, cliccare su **Asset** nel menu principale di AssetCenter Web.

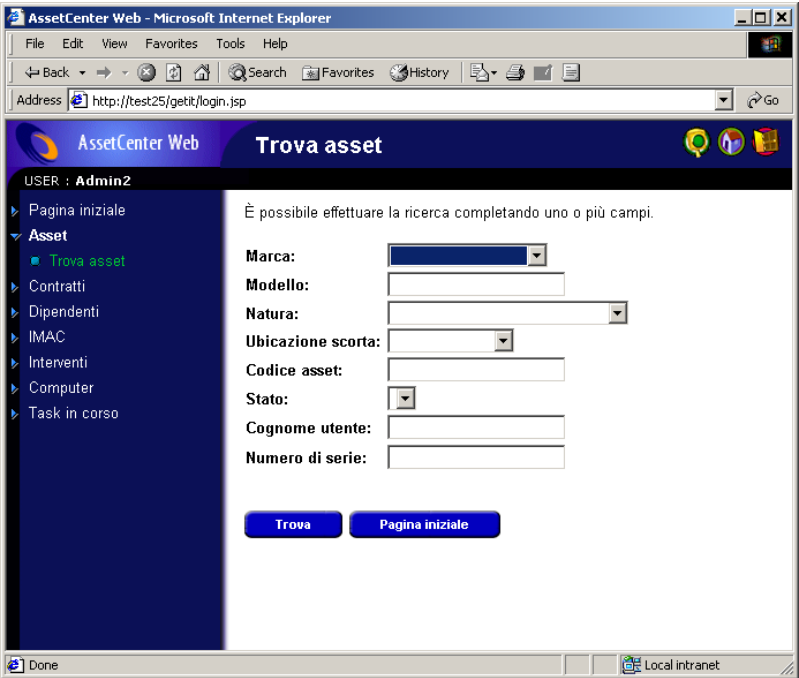

- 2 Questa funzione permette di ricercare un asset sulla base di alcuni criteri:
	- **Marca**
	- **Modello**
	- **Natura**
	- **Localizzazione della scorta**
	- **Codice Asset**
	- **Stato**
	- **Nome utente**
	- **Numero di serie**

3 Selezionare per esempio il valore **Compaq** nel campo **Marca** e lanciare la ricerca cliccando su **Trova**.

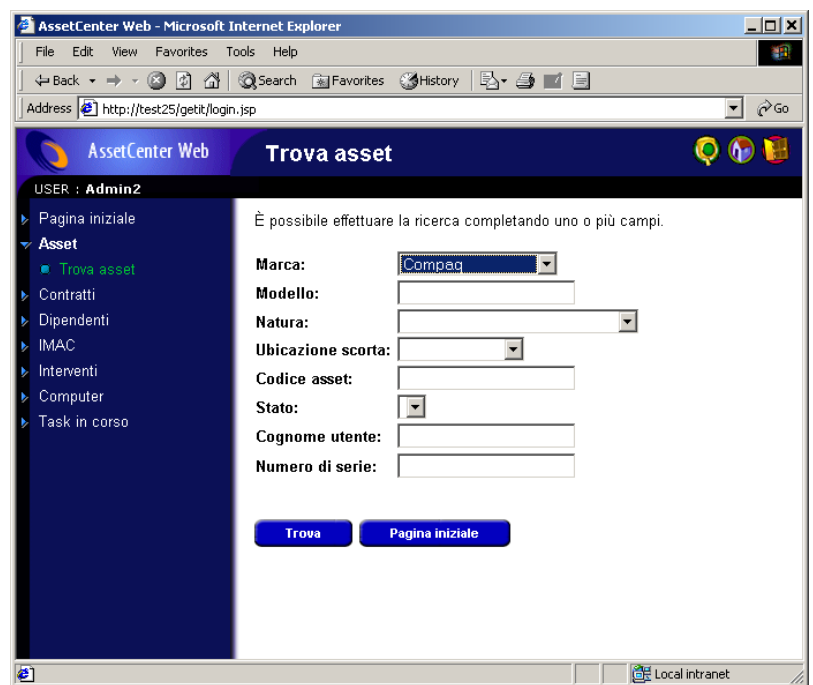

4 AssetCenter Web visualizza la lista degli asset che corrispondono alla query, ossia tutti i beni la cui marca è **Compaq**.

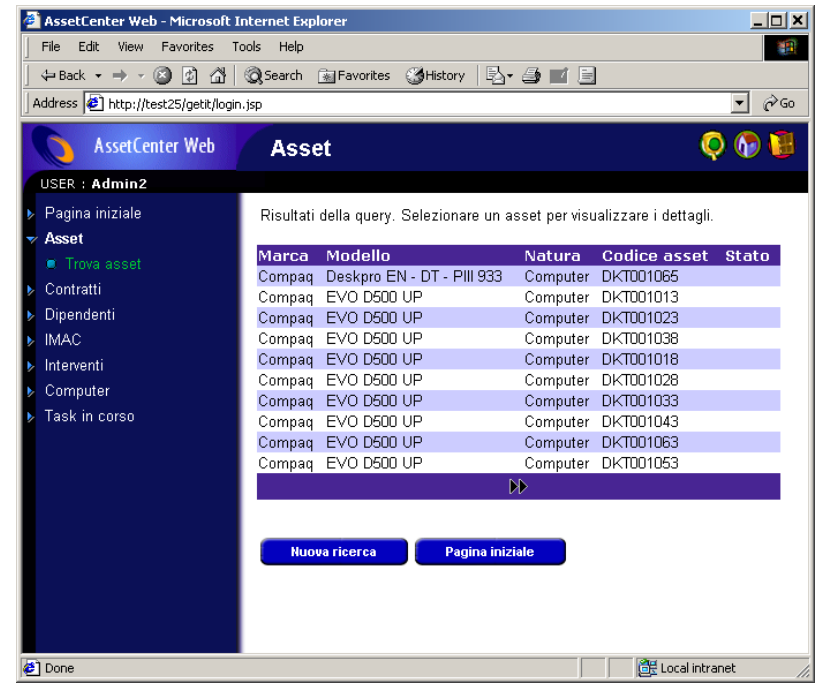

<span id="page-47-0"></span>**Figura 4.1. Elenco dei beni che corrispondono alla query.**

5 È possibile cliccare sull'asset desiderato per visualizzarne i dettagli.

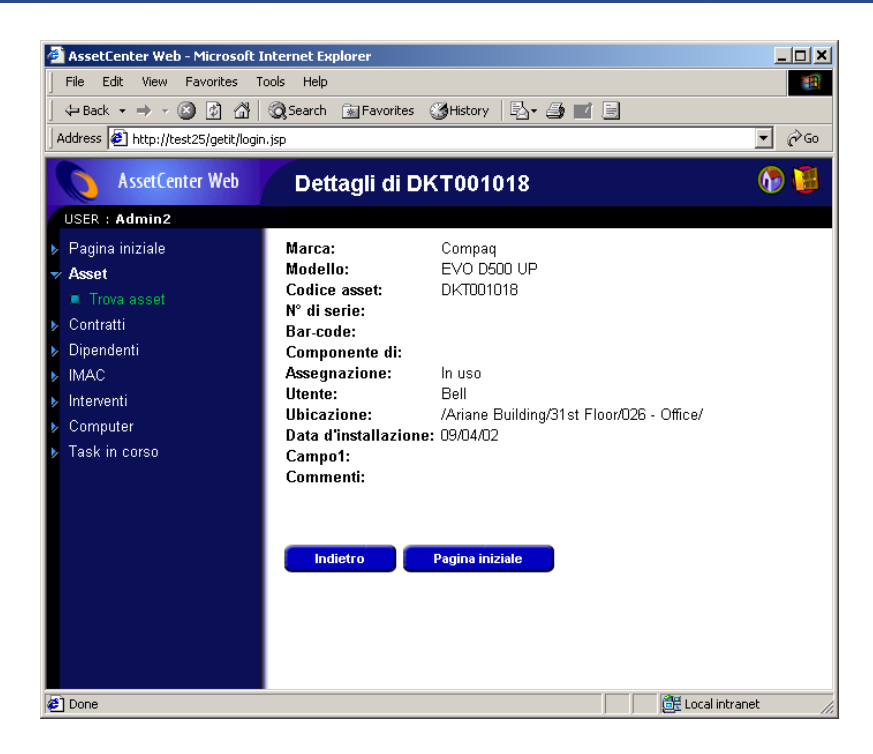

## **Dati visualizzati**

<span id="page-48-1"></span><span id="page-48-0"></span>Informazioni relative ai dati contenuti e visualizzati in AssetCenter Web.

# **Dati aggiornati**

I dati che vengono visualizzati sono identici a quelli contenuti nel database di AssetCenter. AssetCenter Web compila dinamicamente le pagine HTML durante la visualizzazione stessa, affinché queste integrino le ultime informazioni immesse nel database.

Per l'utente è come se accedesse al database AssetCenter stesso via un programma AssetCenter Windows.

#### NOTA:

<span id="page-49-0"></span>Dopo un periodo più o meno lungo di visualizzazione, i dati visualizzati possono essere obsoleti; per aggiornarli basta aggiornare la pagina.

## **Dati protetti**

Gli utenti possono visualizzare solo i dati ai quali hanno accesso, in base ai diritti che sono stati concessi loro dall'amministratore.

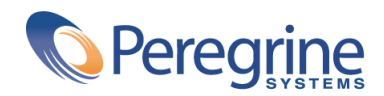

May 14, 2002